# **Registering For iPay**

The first time you use iPay you should register. You need the 10 digit code that you will have received in a letter or email from Ballyclare High. You get a code for each pupil at the school and this document also shows you how to add a second child. If you happen to have children at other schools that use iPay then you can add them to the same account too.

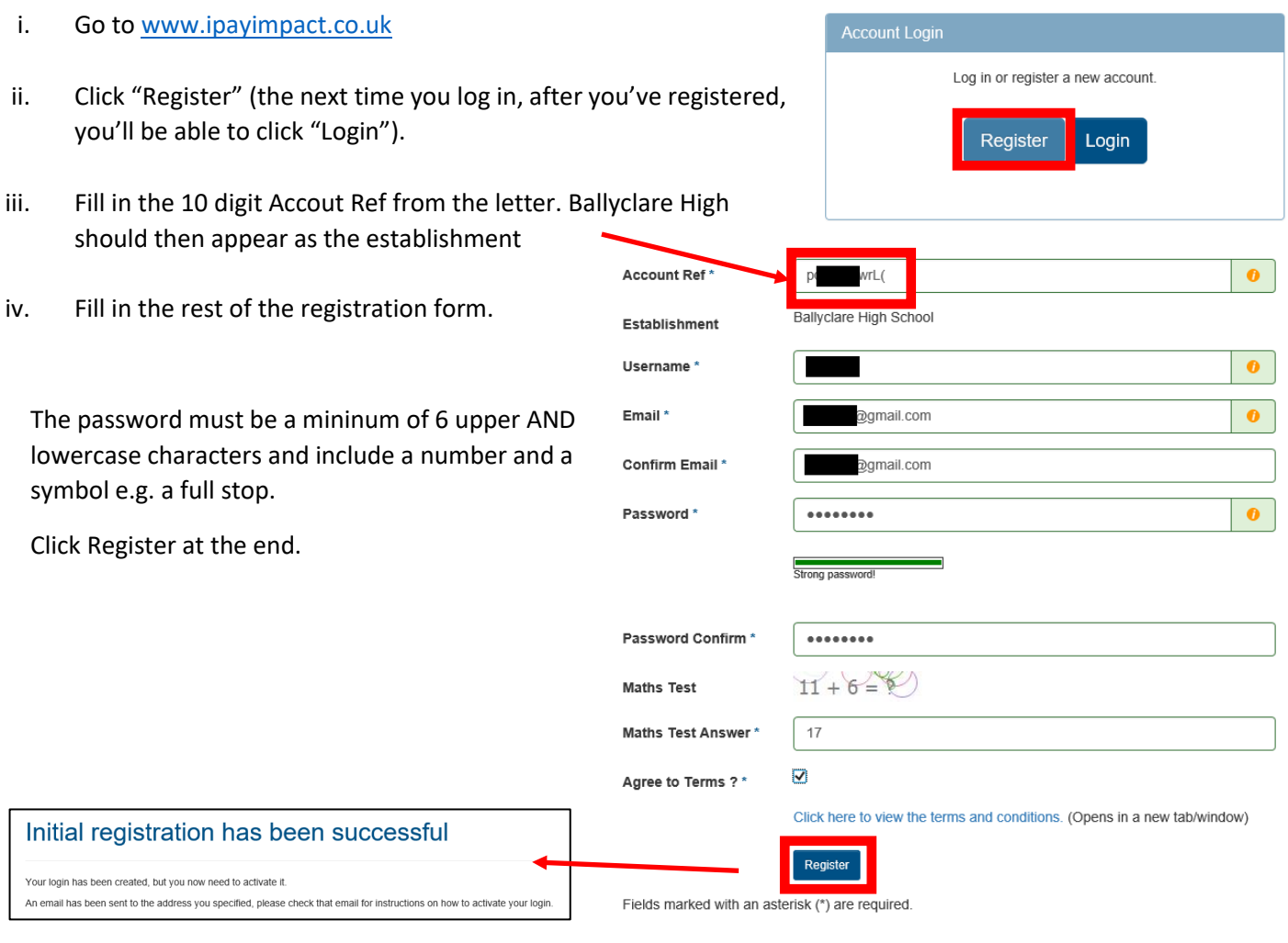

v. Now you need to activate your account. Go to the email account you specified above and find an email like this:

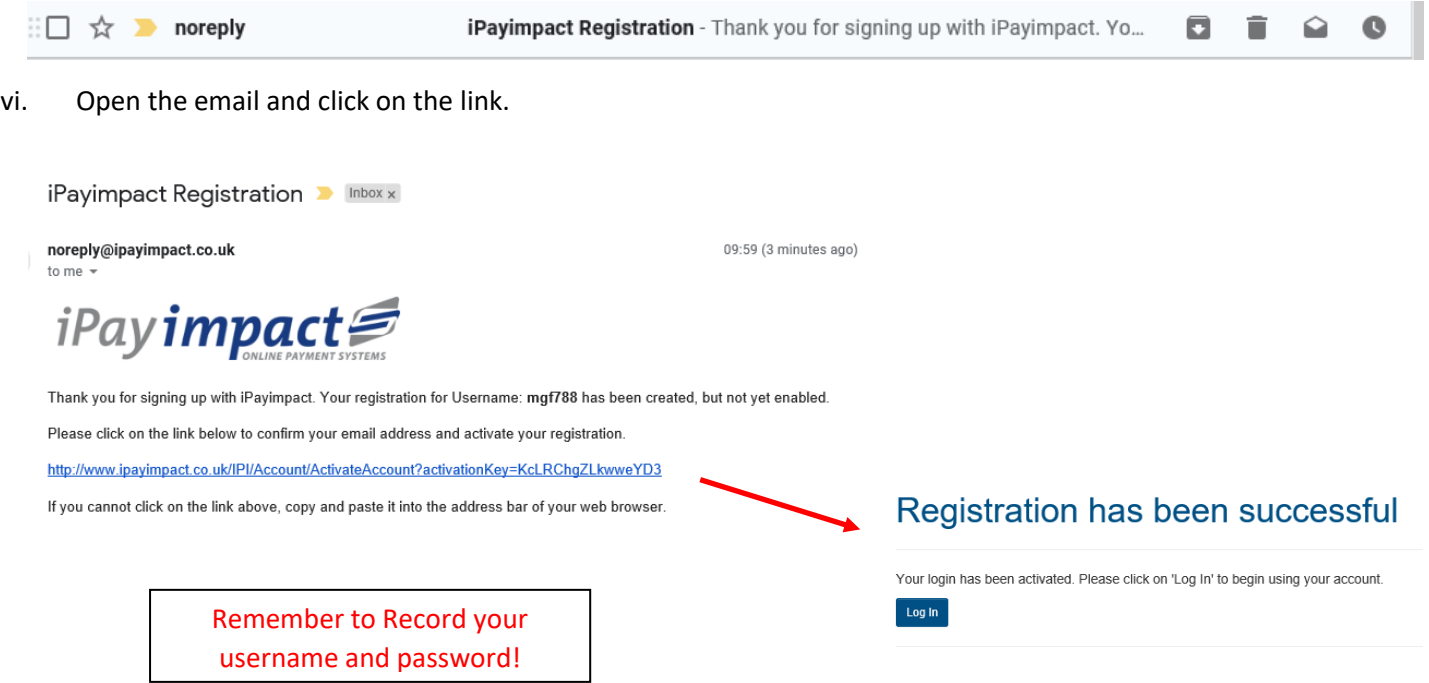

# **Logging In to iPay (after you've registered)**

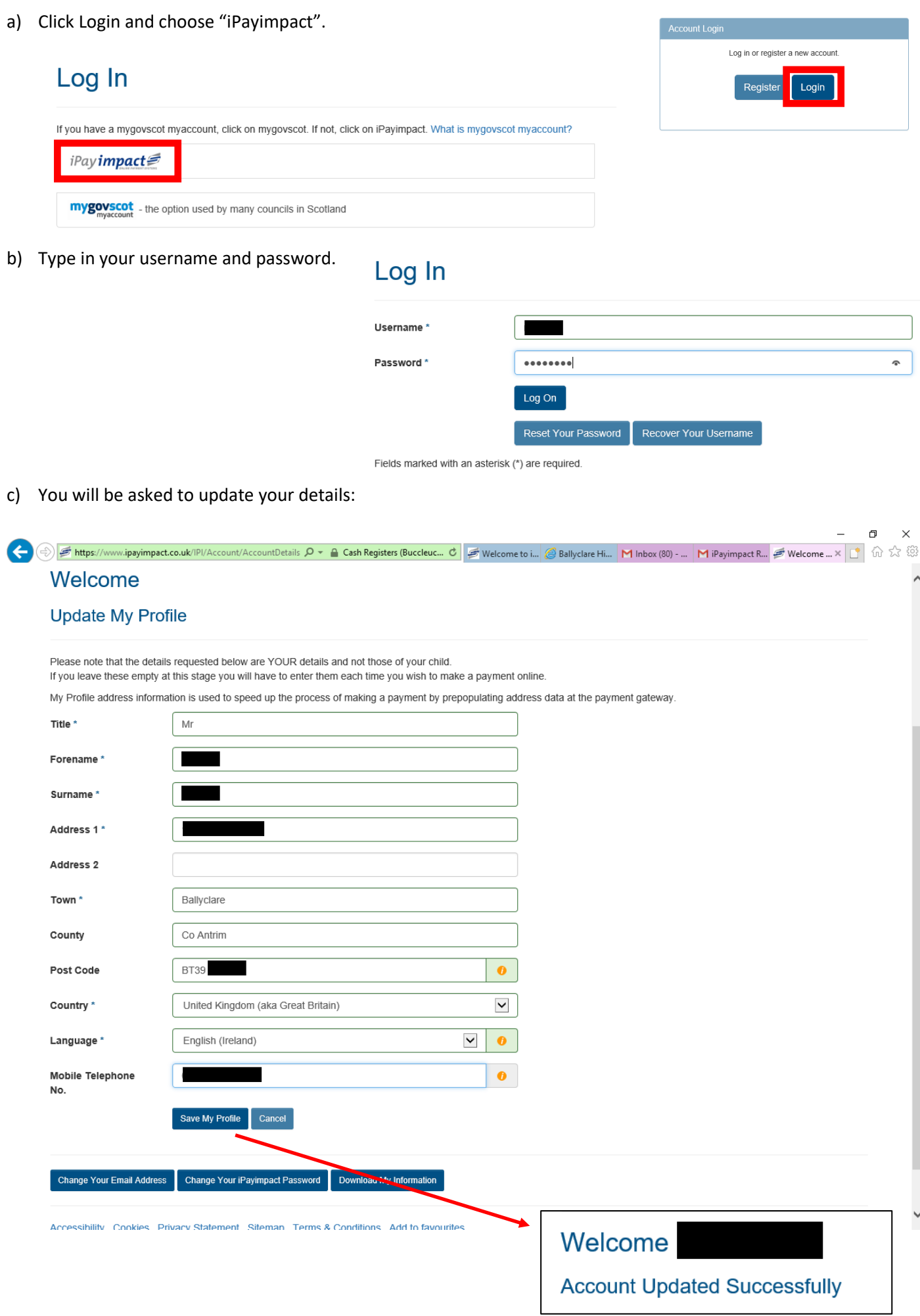

I. Go into the Accounts section on the main menu.

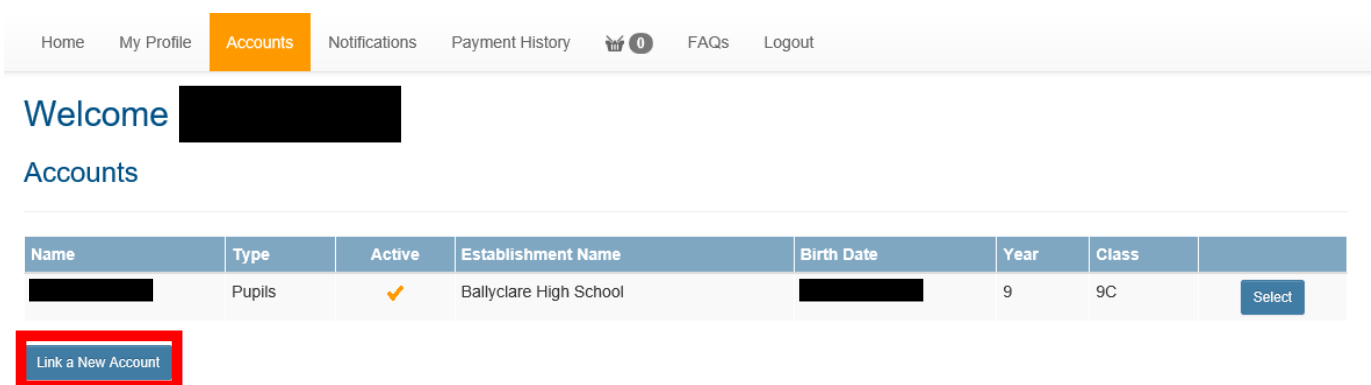

II. Choose to "Link a New Account" and paste in/enter the code for the second pupil. Choose "Find Account and Establishment".

# **Link Account**

Please enter the account key of the account you wish to link. You should have received this from your establishment. Note: it is case-sensitive, so please enter it exactly as indicated on the correspondence.

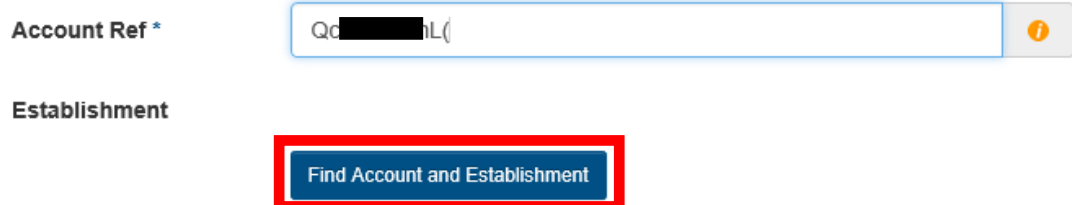

III. "Ballyclare High School" should come up as the establishment. Click "Link Account".

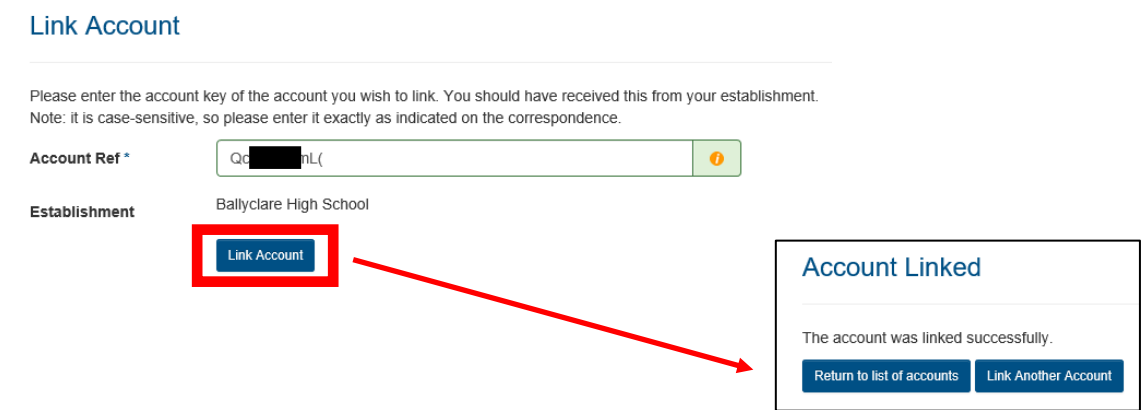

IV. Either "Link another Account" or return to the list of accounts if you have added them all

## **Accounts**

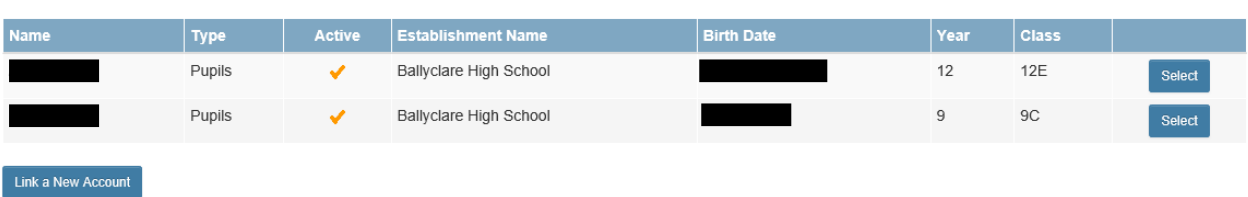

## **How to Purchase**

#### 1) Go to Accounts and "Select" the appropriate child.

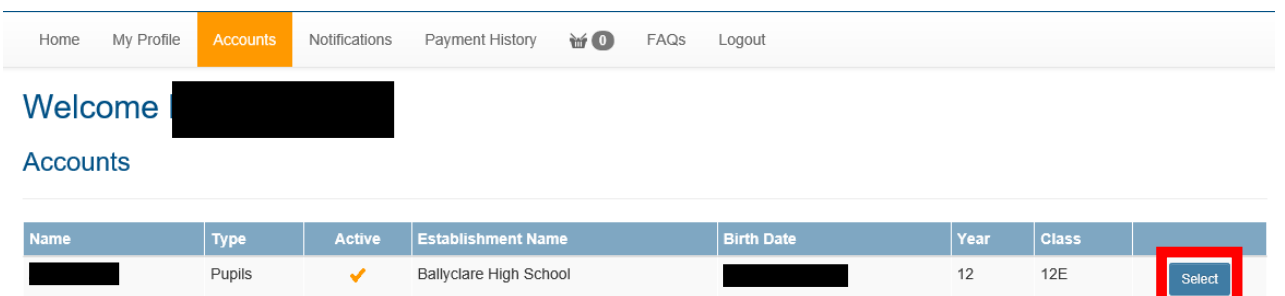

### 2) Choose what you would like to pay for and click "Pay".

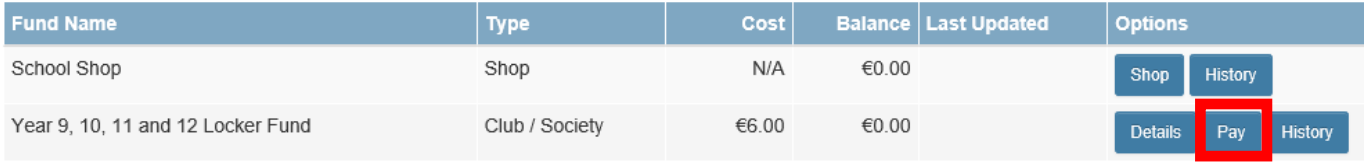

3) Choose to "Save Item in Basket". Tick to give permission (this may not be relevant) and click "Continue".

### **Adding Item**

**Shopping Basket** 

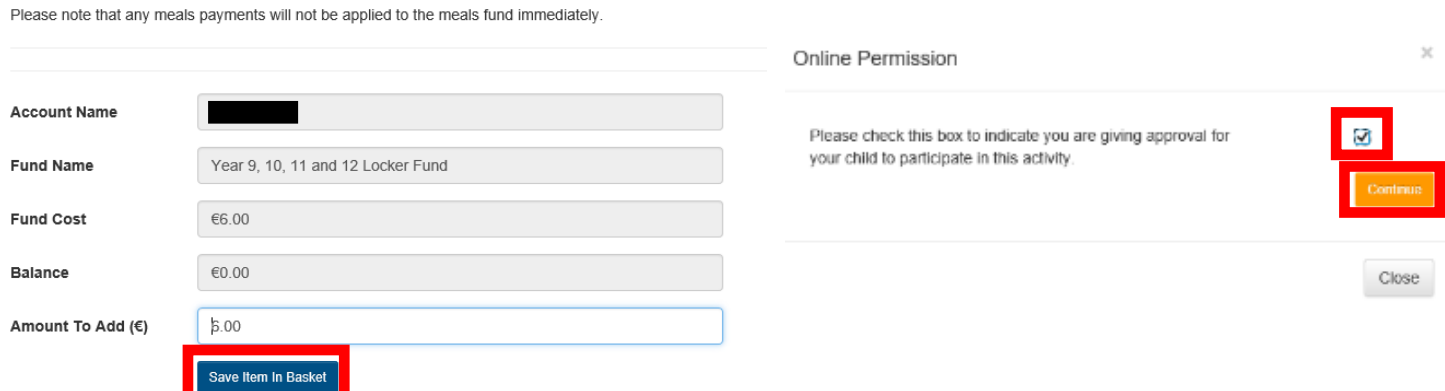

4) Check your shopping basket and store your card if you want. Click "Proceed to Checkout".

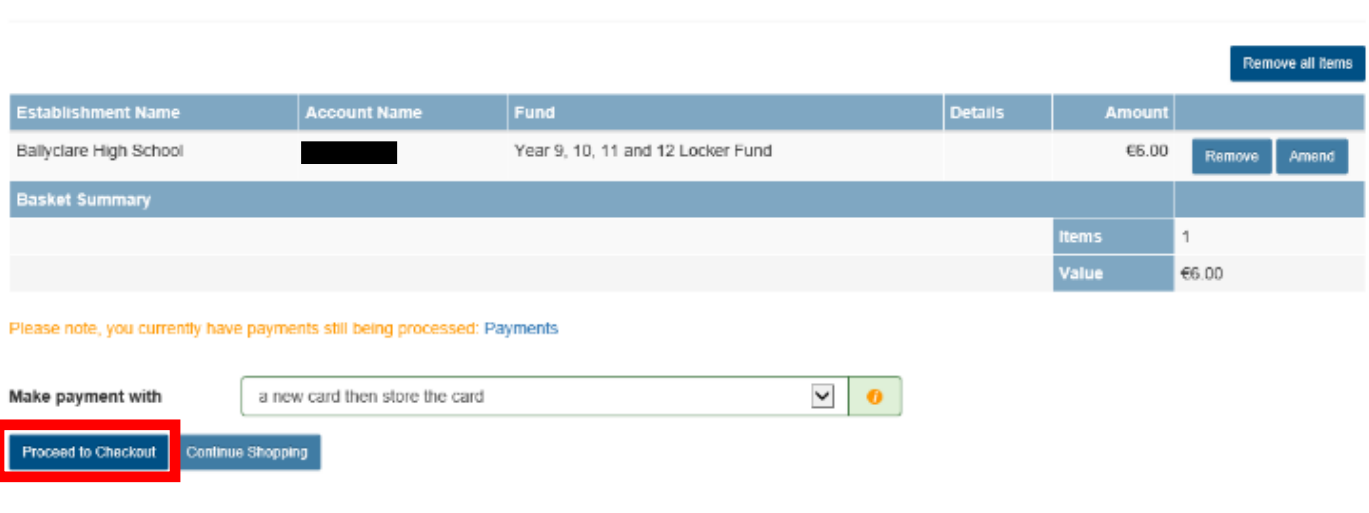

5) Enter your card number etc.

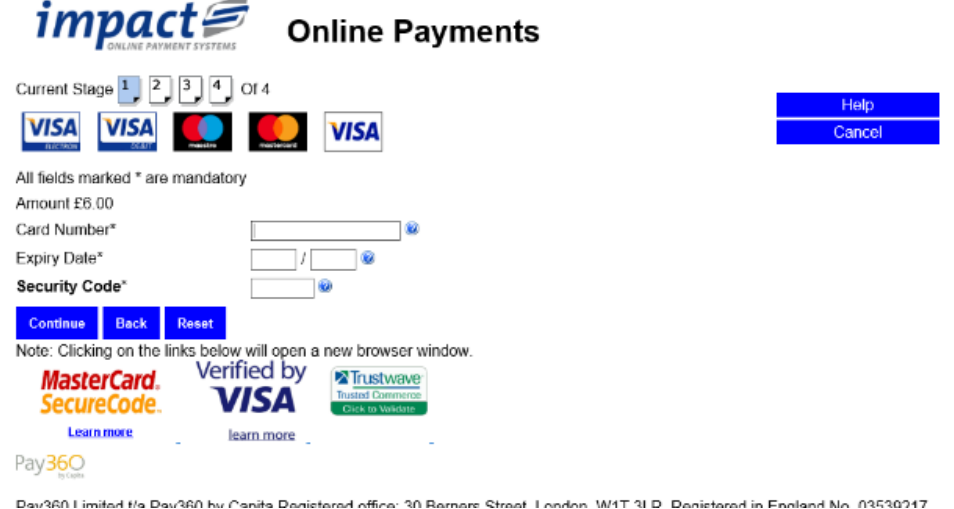

6) Fill in your details including your email address for a receipt. Click "Continue".

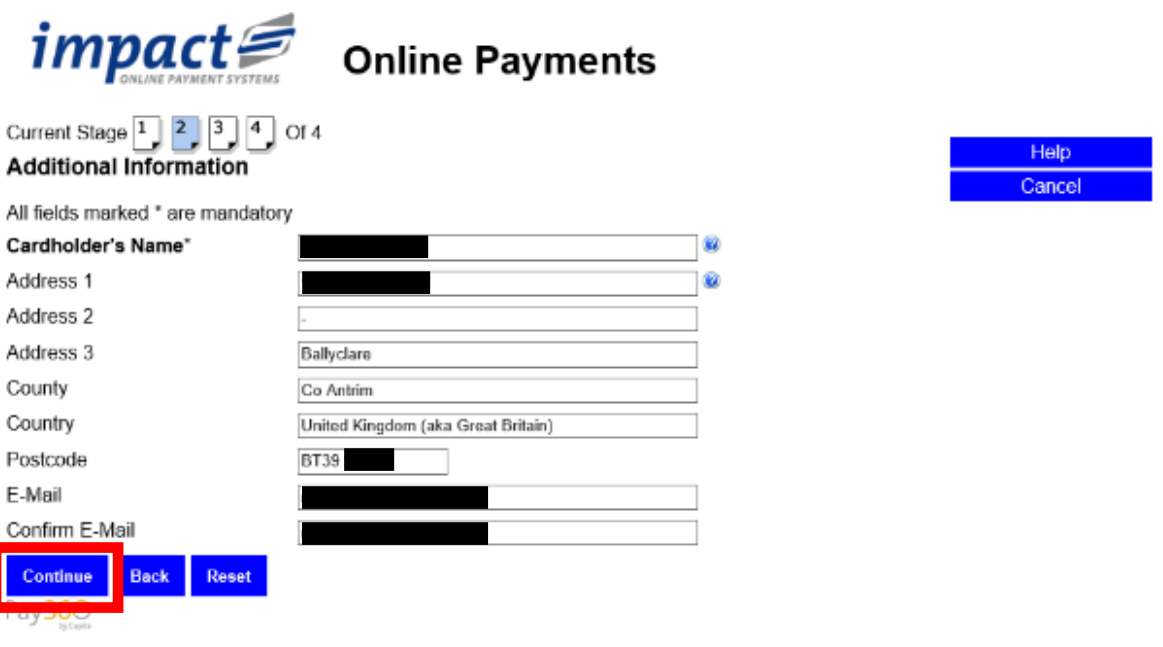

Dav280 Limited t/a Dav280 by Canita Degistered office: 30 Berners Street London, W/1T 3LD, Degistered in England No. 03530217

7) You should receive this confirmation:

# **Payment Added Successfully**

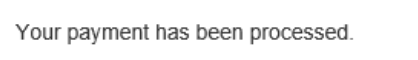

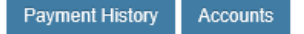

8) If you want you can see the payment in your "Payment History".

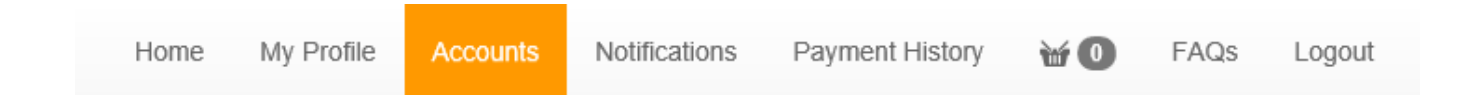